– Evaluation Unit

i-Track Database – Tips & Tricks

# TIPS AND TRICKS FOR USING EVAL-**TRACK**

**EVAL-TRACK: THIS IS THE MODULE CONTAINING ALL PLANNING AND PROCESS DOCUMENTS FOR EVALUATION PLANS.**

#### **To find evaluation planning and process documents:**

**EVAL-Track serves as the storage for process documents such as evaluation Project Approval minutes, TORs, Inception Reports, draft reports and sometimes the CVs considered for the evaluation. To see a list of searchable fields, [click here.](#page-7-0)** 

**FINDING A SPECIFIC EVALUATION**

**[Click here](#page-1-0) to retrieve a specific evaluation using the TC/Symbol**

**[Click here](#page-2-0) to retrieve a specific evaluation using geographic criteria**

**BROWSING THROUGH EVALUATIONS**

**[Click here](#page-2-1) to select a range of evaluations EVAL TYPE, NATURE, TIMING** 

**[Click here](#page-3-0) to search and browse by ADMIN or TECH units criteria**

**CREATING SPECIFIC QUERY REPORTS FOR EXPORT TO EXCEL**

**[Click here](#page-3-1) to use CREATE LIST**

AUGUST 5, 2015 1

**I-eval Resource Kit International Labour Organization** 

**Evaluation Unit** 

### i-Track Database – Tips & Tricks

**TO VIEW EVALUATION PLANNING DOCUMENTS: Process Documents, Reports linked in DOCU-Track, Recommendation, Lessons Learned and Good Practices Modules**

**[Click here](#page-4-0) to learn how to access process documents**

**[Click here](#page-4-1) to view the full report in DOCU-TRACK**

**[Click here](#page-4-2) to learn how to view** Recommendations, Lessons Learned, Good Practices

**MANAGEMENT REPORTS**

**[Click here](#page-5-0) to generate a management report for WORKFLOW**

**[Click here](#page-6-0) to learn how to generate the Recommendations Report** 

**[Click here](#page-6-1) to learn how to generate the Lessons Learned** 

<span id="page-1-0"></span>**Searching by TC/SYMBOL**

**If the user knows the TC/SYMBOL this is one of the fastest ways to find an evaluation, and all the records that belong to a project. Query results will list all documentation related to the chosen TC/SYMBOL, offering the user the possibility to find all relevant documents in one query, e.g. mid-term and final evaluations, summaries. When more than one project code is related to an evaluation, search for the most recent TC/SYMBOL.**

**The TC/SYMBOL might appear as INT/00/000/000. This happens in cases of RBSA or thematic evaluations which do not link to a specific project.**

**If the user does not know the TC/Symbol then it is best to browse a selection of reports by country or region and some date criteria**

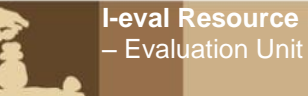

#### <span id="page-2-0"></span>**Searching by geographic fields: Main Country/Region Additional countries Region**

**Country Searches using the Main Country/Region field: Each EVAL record has one geographic code and this is linked to TC/Symbol. TC Symbols begin with a three letter geographical code. URT/05/05/USA is Tanzania, BEN/01/01/SPA is Benin, etc. Regional project codes are:**

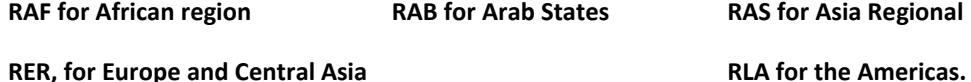

**Searching for all evaluations in a country: TWO queries are needed to pick up all instances of country activity and they must be done separately.** 

- **Conduct a query selecting one option in the Main country/Region field (select from pull down menu)**
- **Conduct a query using the Additional countries field where the user types in the ENGLISH name of the country**

**The user can also search by REGION.** 

#### <span id="page-2-1"></span>**Searching by Evaluation Type - Nature - Timing**

**Evaluations have different types, timing and levels of independence. This information is reflected in the options for these fields. Use CTRL CLICK to choose more than one option when searching.**

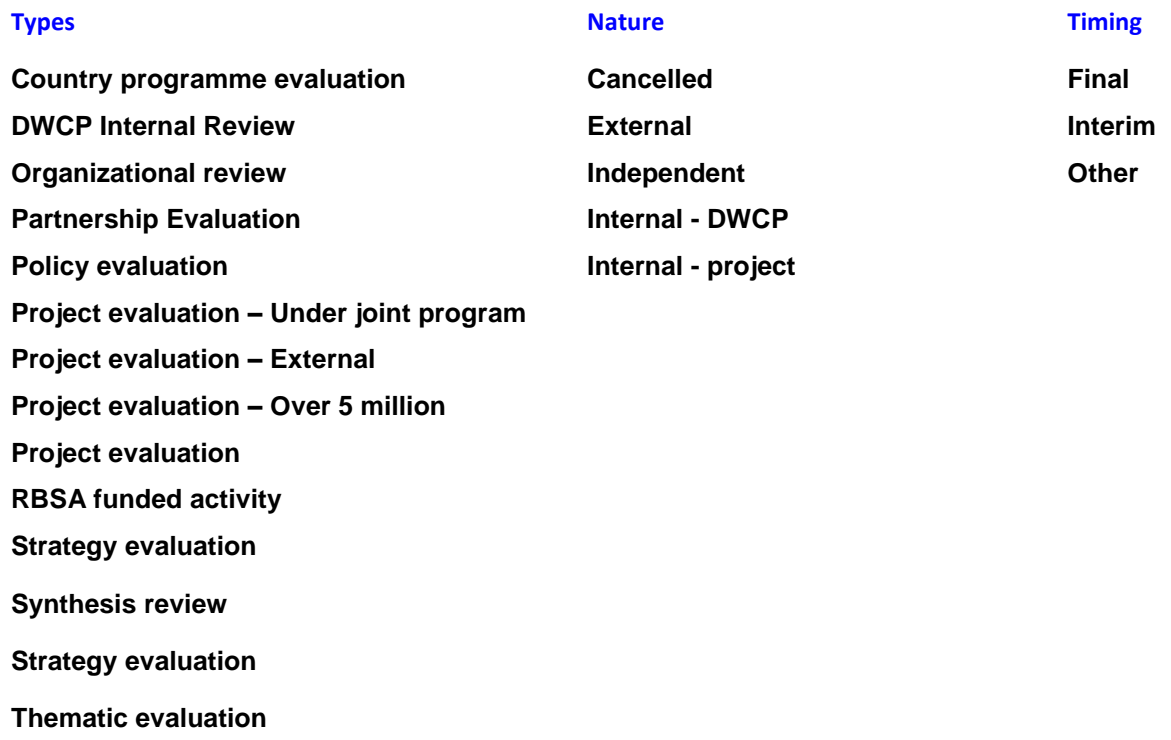

AUGUST 5, 2015 3

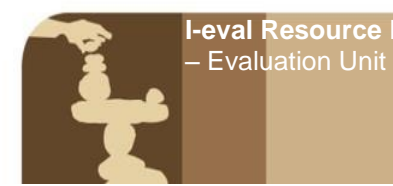

<span id="page-3-0"></span>**Searching using ADMIN or TECH Unit criteria**

**The ADMIN and TECH unit fields are selected to reflect the offices which are administratively and technically backstopping the project. These are pull-down menus populated by the IRIS official list.** 

#### <span id="page-3-1"></span>**Exporting query results to EXCEL - in CREATE LIST**

**If the user intends to generate an Excel file they must:**

- **Ensure the Browser supports the full display of the query results. Try a different browser if the lay out is bad.**
- **Adjusting the query formulation for RESULTS PER PAGE = ALL : Before submitting the query this must be set to ALL.**
- **Do not use the SORT BY option on the query screen: This can be used when using a simple search and accessing only the query results in i:Track. If the user intends to export to EXCEL, no SORT BY options should be selected.**

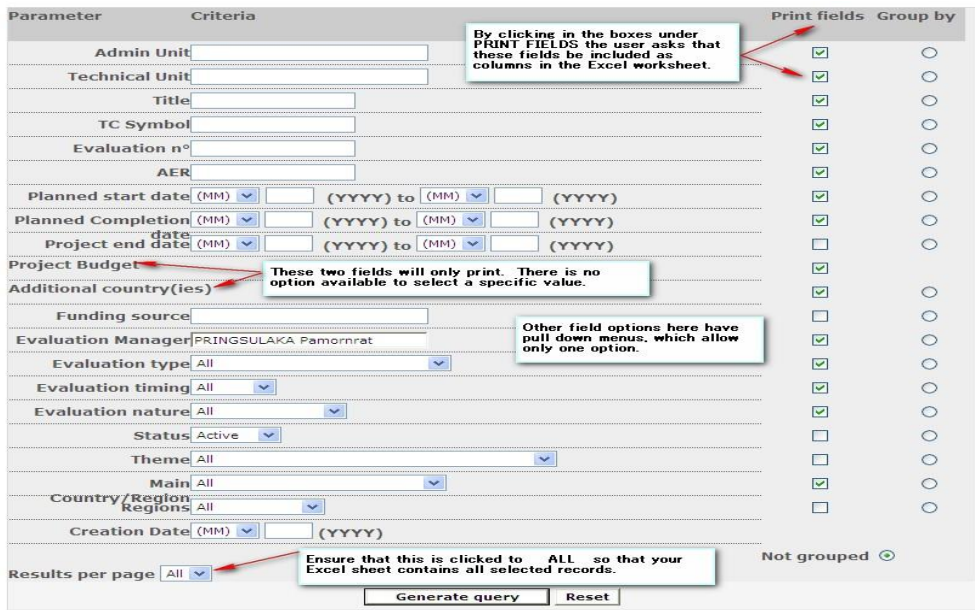

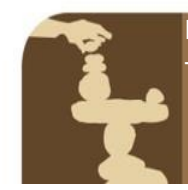

**Evaluation Unit** 

## i-Track Database – Tips & Tricks

**printing options: Results per page:** This should be set at ALL if the user intends to export the query results to Excel, otherwise, results are broken up into pages

**Sort By:** This offers the right to sort query results by a selection of fields. If the user intends to

export to Excel, this should not be used and sorting should be done from Excel

<span id="page-4-0"></span>**Accessing process documents**

**Go to the bottom of the Eval Record page. Click on Detailed evaluation information**

<span id="page-4-1"></span>**View the full report in DOCU-TRACK**

**Go to the bottom of the Eval Record page. Click on VIEW REPORT. This takes the user into the DOCU-Track module record containing the report.**

<span id="page-4-2"></span>**View recommendations, lessons learned and good practices modules** 

**Go to the bottom of the Eval Record page. Click on any of the options there for recs, LLs, GPs. The system will list any that have been entered. If you want to generate a management template go to the management report section.** 

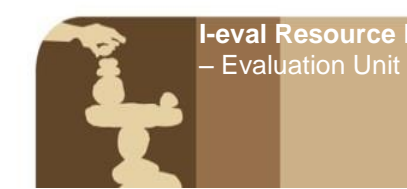

<span id="page-5-0"></span>**Generating a Workflow Report - Used for looking at a regional portfolio** 

**The following screen generates an Excel worksheet based on criteria chosen here.** 

**Excel sheet is generated, due to some bugs this needs 1) formatting, 2) fix: In Excel, select DATA, REMOVE DUPLICATES.** 

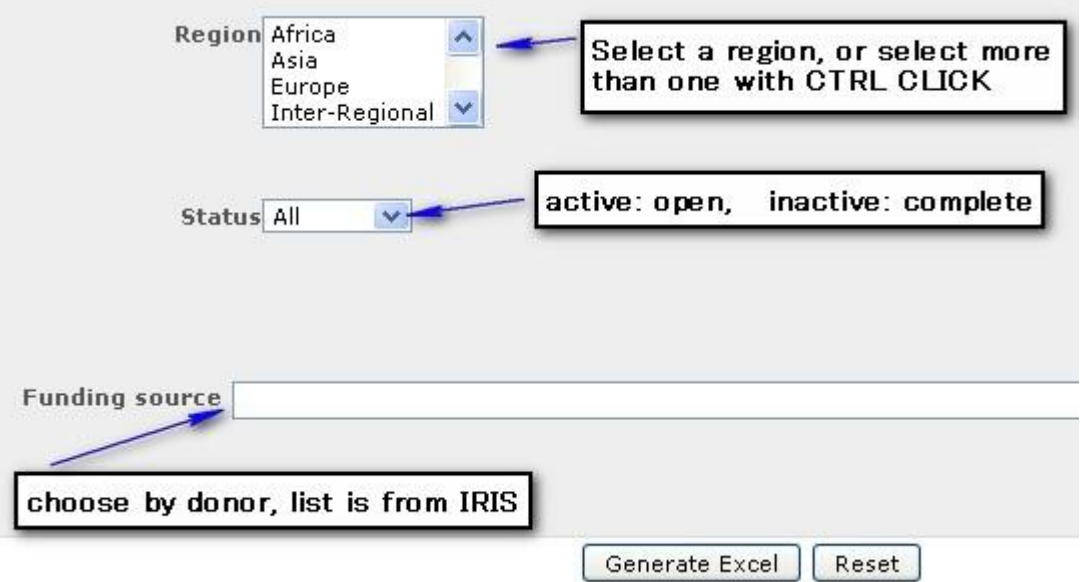

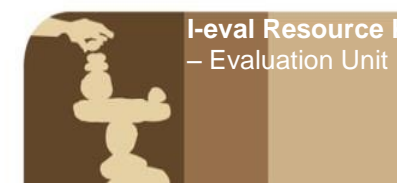

<span id="page-6-0"></span>**Generating a Management Report for Recommendations** 

**The following screen generates an Excel worksheet containing whatever fields you include by ticking on the box. The resulting Excel sheet needs some formatting, but is accurate.**

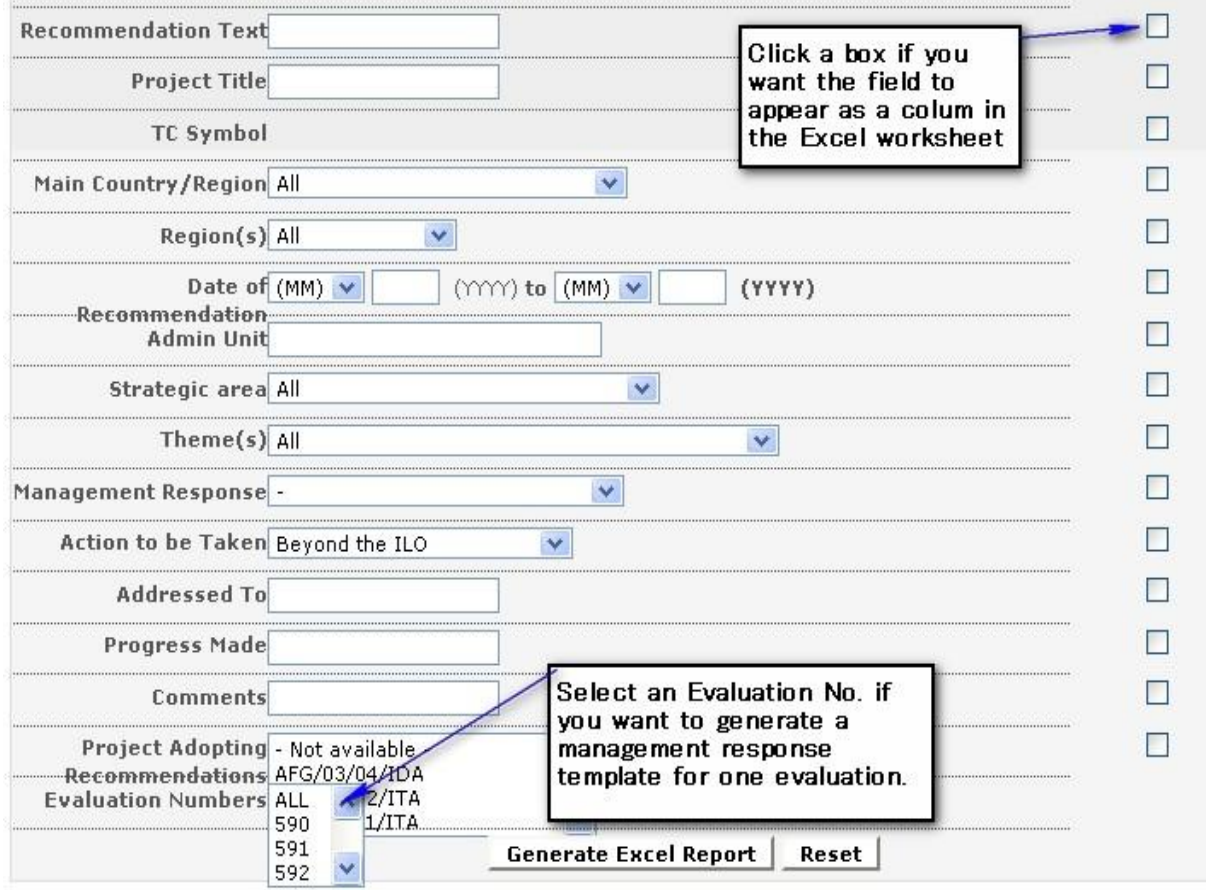

<span id="page-6-1"></span>**Generating a Management Report for Lessons learned (forthcoming)**

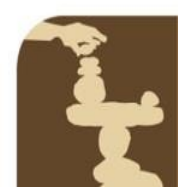

**Evaluation Unit** 

## i-Track Database – Tips & Tricks

#### <span id="page-7-0"></span>List of Searchable Fields in EVAL Track

#### **Searchable Fields - presented as they appear on the search screen**

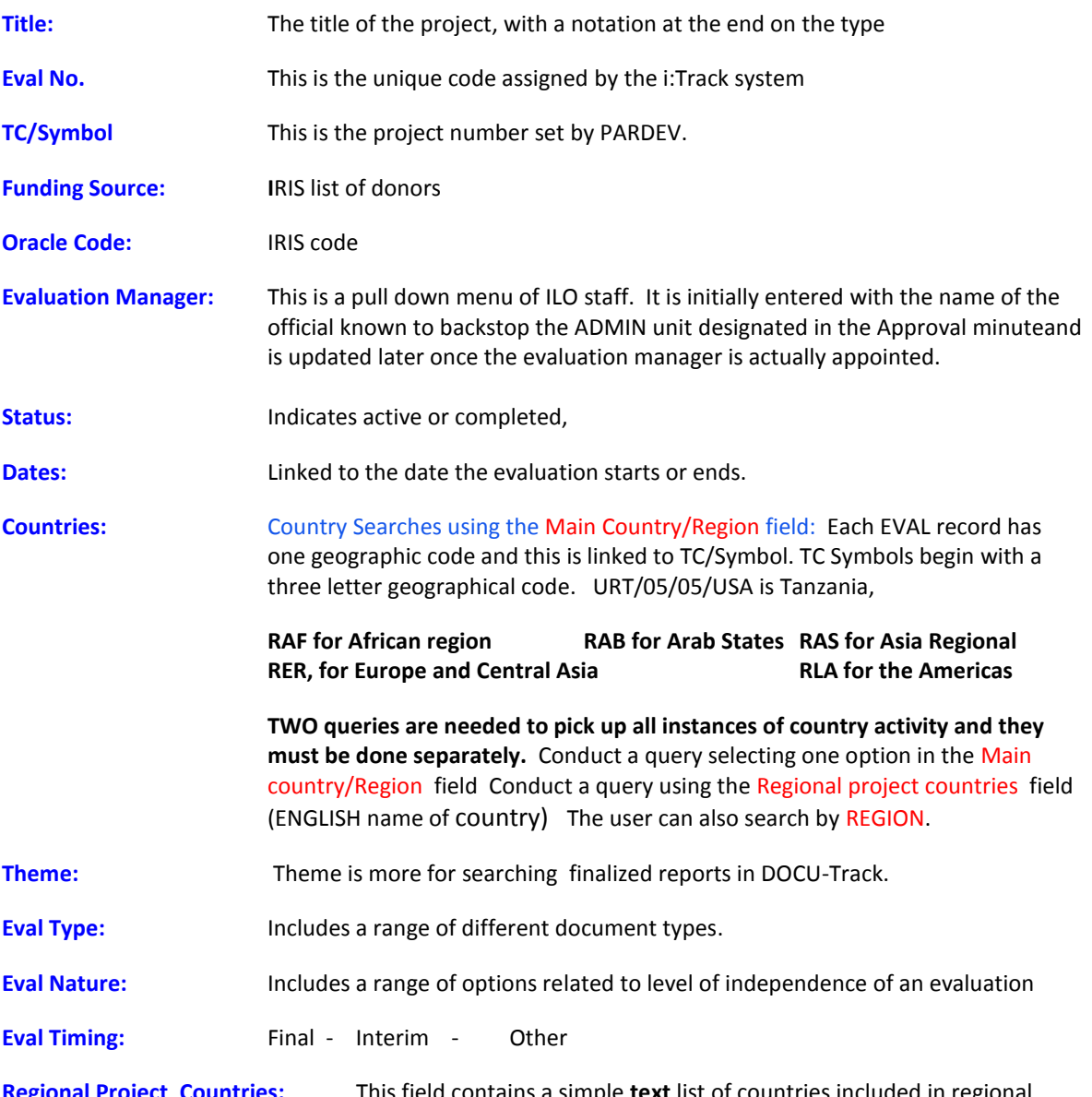

**Regional Project Countries:** This field contains a simple **text** list of countries included in regional projects (English only). The user can simply type a country name to retrieve regional projects that cover the country. **Use only one country at a time in this field**.

**Regions:** Browse through list and CTRL CLICK the items if more than one region is queried **Admin Unit:** Office responsible for administering the project (on Approval Minute)

**International Labour Organization** 

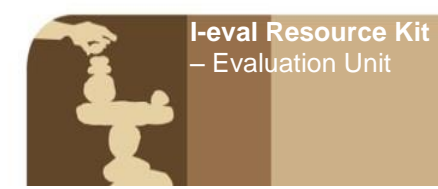

# i-Track Database – Tips & Tricks

**Tech Unit:** Office responsible for technical backstopping on Approval Minute)